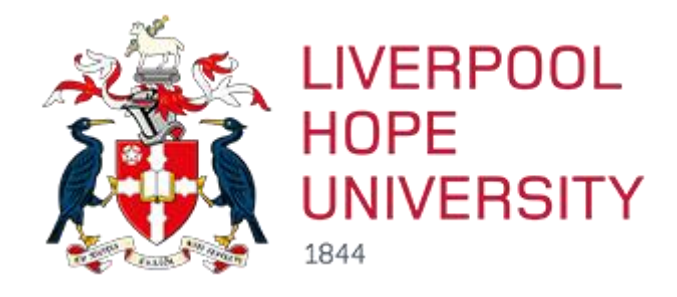

# **Box of Broadcasts**

**Staff User Guide** 

## **Contents**

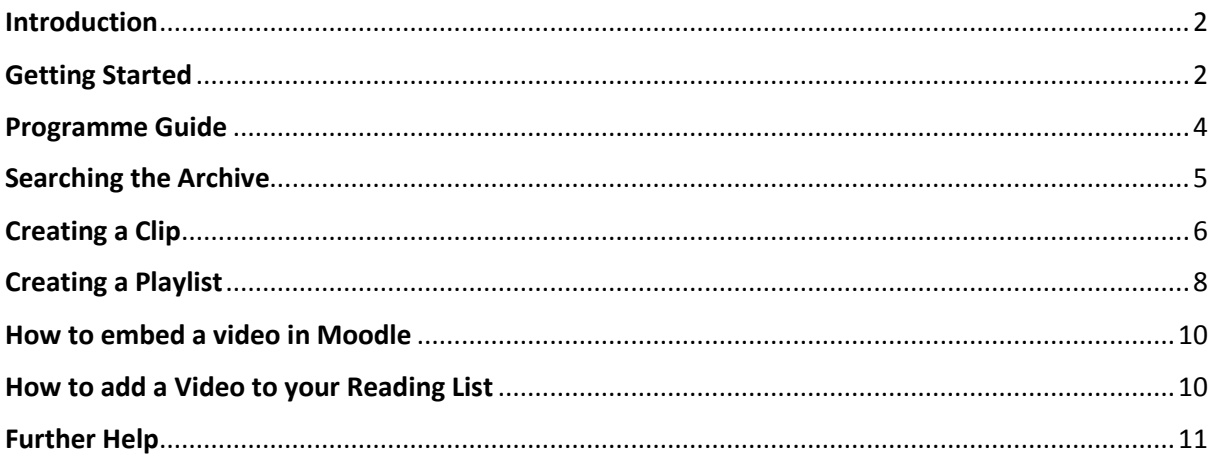

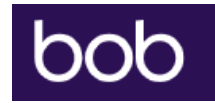

### <span id="page-1-0"></span>**Introduction**

#### **What is it?**

Box of Broadcasts (BoB) is an on demand TV and radio service for higher education**.** It allows staff and students to record programmes from over 65 free-to-air channels, and provides access to an archive of over 2 million broadcasts. You can access BoB on or off campus (but please note the service is only available within the UK).

#### **What can I do?**

- Access more than 2 million broadcasts dating back to the 1990s
- Record from over 65 free-to-air channels including BBC One, BBC Two, BBC Four, ITV, Channel 4, Film4 and Channel 5 as well as 10 foreign language channels. The full channel list is available at <https://learningonscreen.ac.uk/ondemand/help.php/channels>
- Create your own playlists, clips and clip compilations to use in lectures and seminars
- Embed content in Moodle and Reading Lists (all material you use will be copyright compliant)
- Search programme transcripts and subtitles
- Share programmes, clips and playlists on social media
- One-click citation for easy academic referencing

#### <span id="page-1-1"></span>Getting Started

You can go directly to<https://learningonscreen.ac.uk/ondemand> and click on Sign in. Next, start typing Liverpool Hope and select our university from the drop down menu. You will be prompted to login with your university username and password.

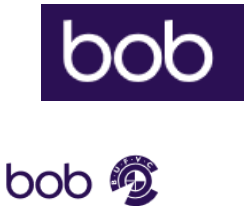

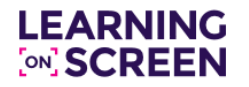

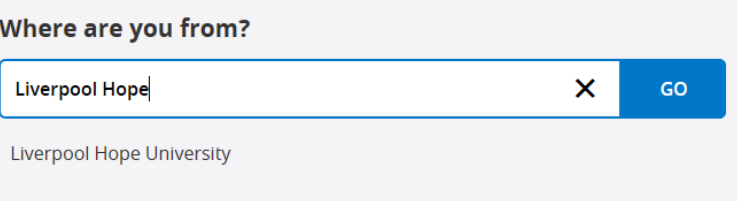

Alternatively, find Box of Broadcasts in the A-Z of resources from Online Library, which you can access from<http://www.hope.ac.uk/gateway/library/>

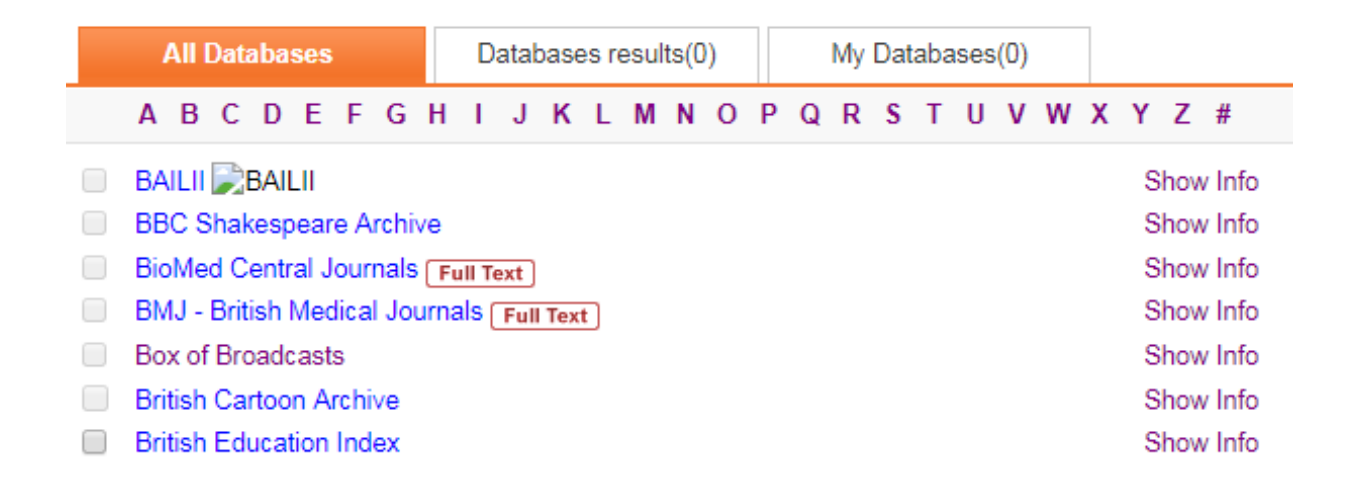

The first time that you use BoB, you will be asked to register by providing your university email address. Follow the instructions that you receive to complete the registration.

#### **Welcome!**

#### **Account Setup**

Welcome to BoB. Before you start exploring our archive and recording new broadcasts, we just need a few details from you to set up your account. We'll then send you a verification email. Please ensure you verify your account as soon as you get the email.

For any support queries get in touch with us at bob@bufvc.ac.uk

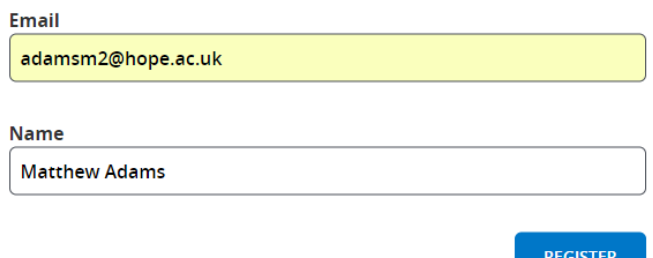

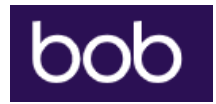

### <span id="page-3-0"></span>Programme Guide

Once you have registered and logged in, you will find different options from the menu at the top of the screen.

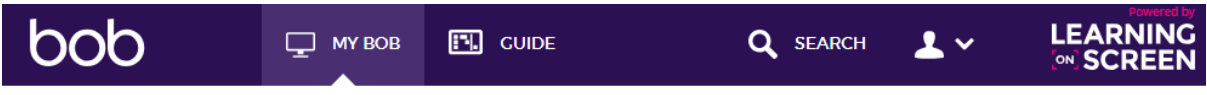

Clicking on 'Guide' will bring up the TV and Radio schedule for the next 7 days.

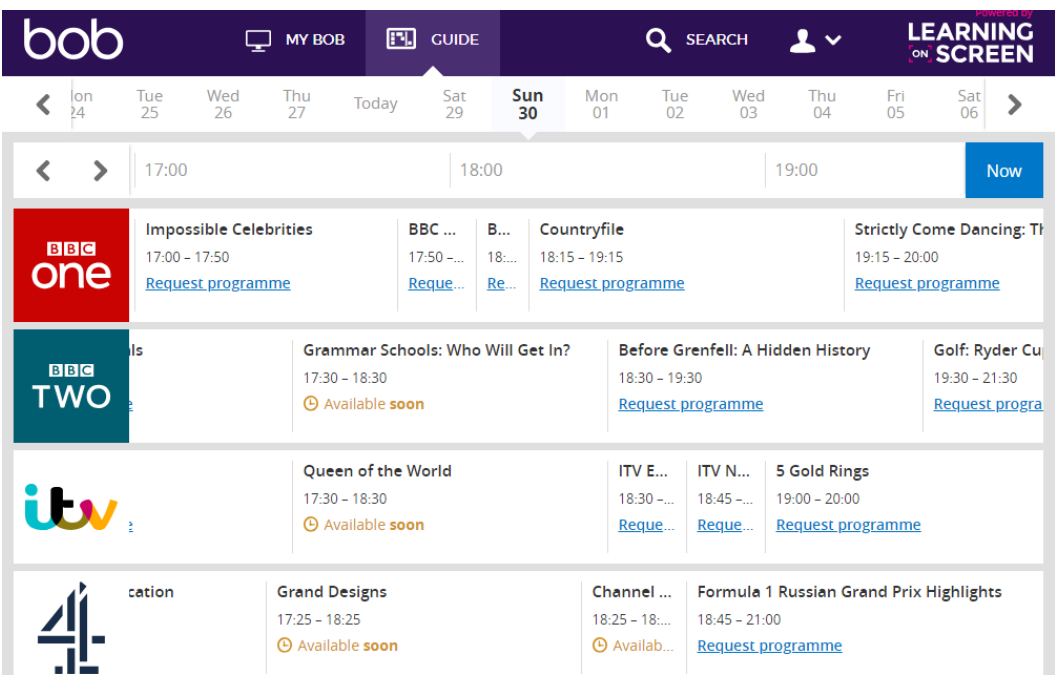

Here you have the option to record by clicking on 'request programme.' Note that programmes on the major channels such as BBC, ITV & Channel 4 are recorded automatically and do not need to be requested, in order for you to watch them. The programme will still be available in the archive – however requesting it ensures that it will be easily accessible to you in My BoB.

Please note that users are limited to requesting 10 recordings within any 24-hour period. There is no limit to the number of clips that you can create.

There is a video showing how to request a recording here:<https://vimeo.com/185623446>

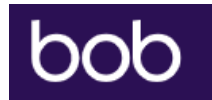

### <span id="page-4-0"></span>Searching the Archive

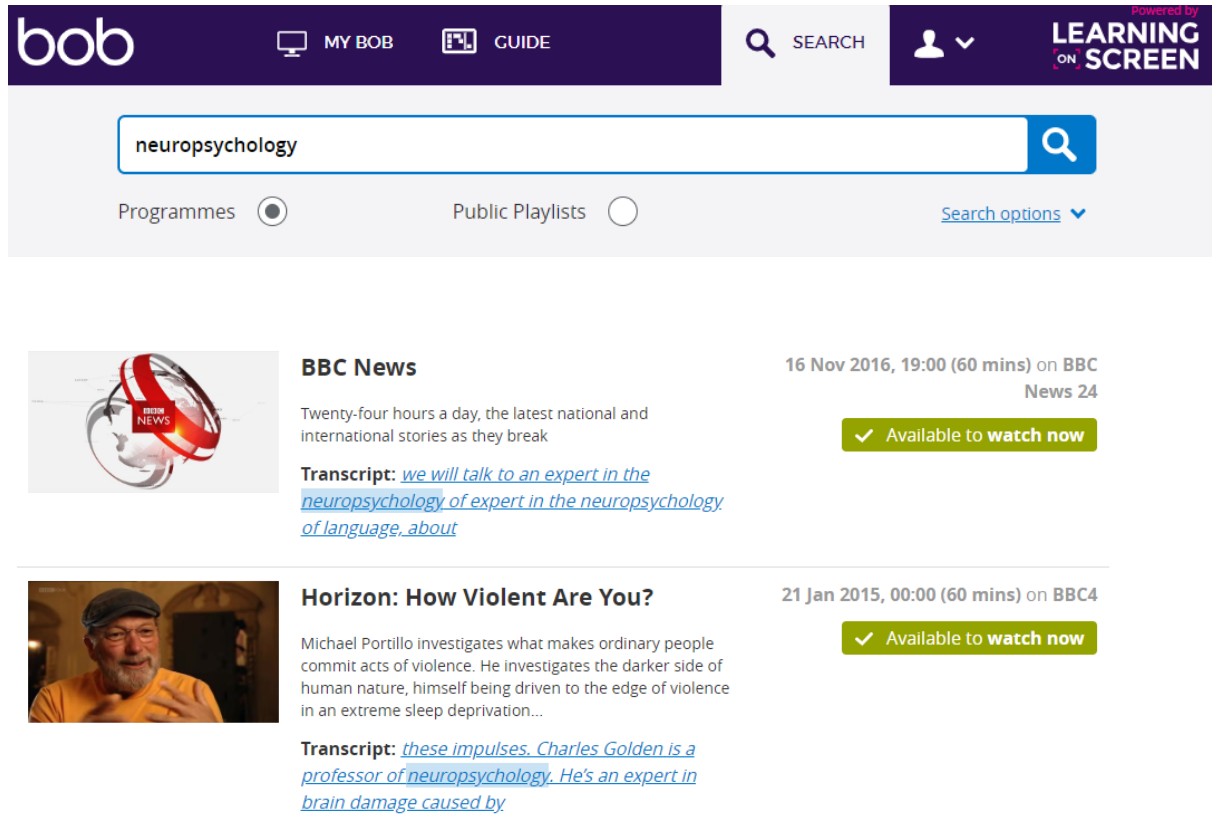

You can search for individual programmes or public playlists – useful if looking for a series.

By clicking on 'Search Options' you can filter the search in different ways, including the option to 'exclude transcripts.' This can be useful if you are searching for a programme by title and do not want to include results where the word happens to appear within the transcript of other programmes. You can also limit your search to only include TV or Radio programmes or set the criteria for the last week, month or year.

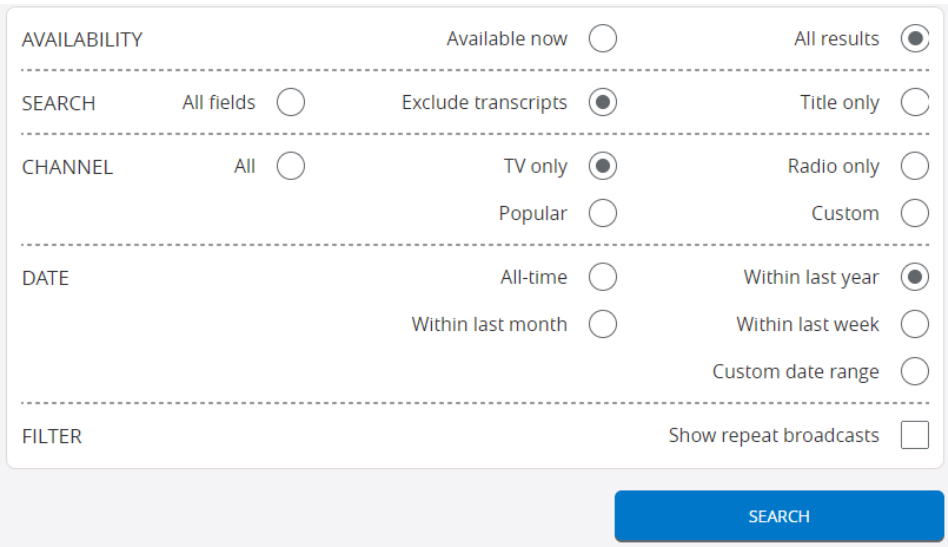

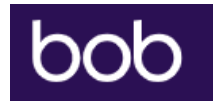

### <span id="page-5-0"></span>Creating a Clip

You may find it useful to select a short clip from a programme or news report for use in a lecture or seminar, or for students to view as preparation. All material you use will be covered by our institution's ERA license so will be fully compliant with copyright regulations.

Search for and select the programme that you wish to use and select 'make a clip.'

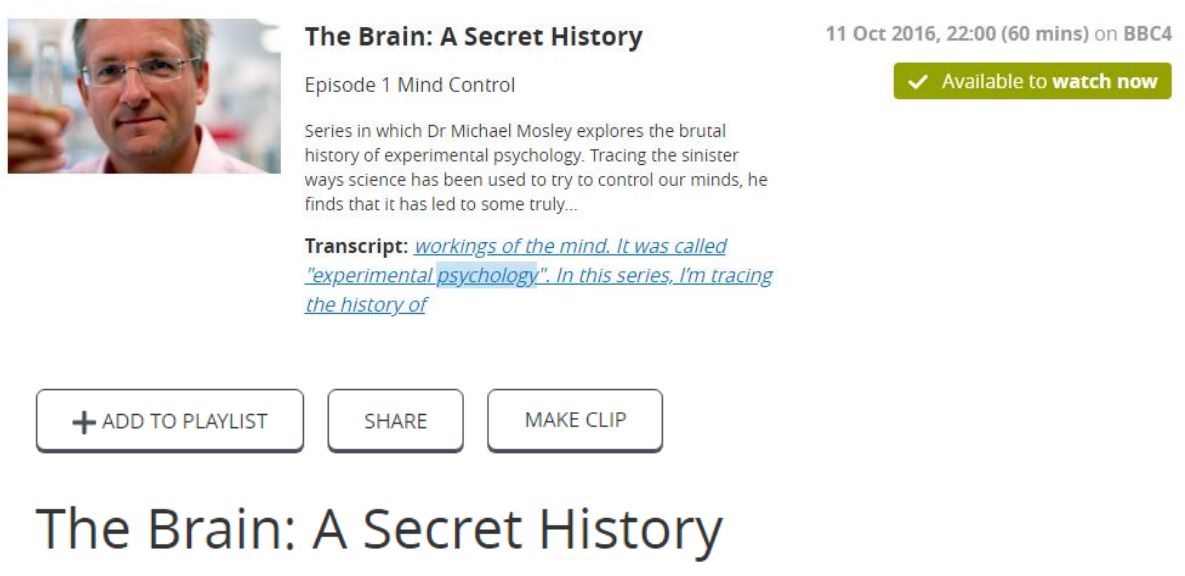

Episode 1

#### **Mind Control**

Tuesday, 11 Oct 2016, 22:00 ( 60 mins

Select the start and finish point of the clip by clicking and dragging along the bar at the bottom of the screen, then 'save clip.' You have the option to include subtitles by clicking the 'S' icon. Please note that subtitles are only available on programmes where they were available at the time of the original broadcast.

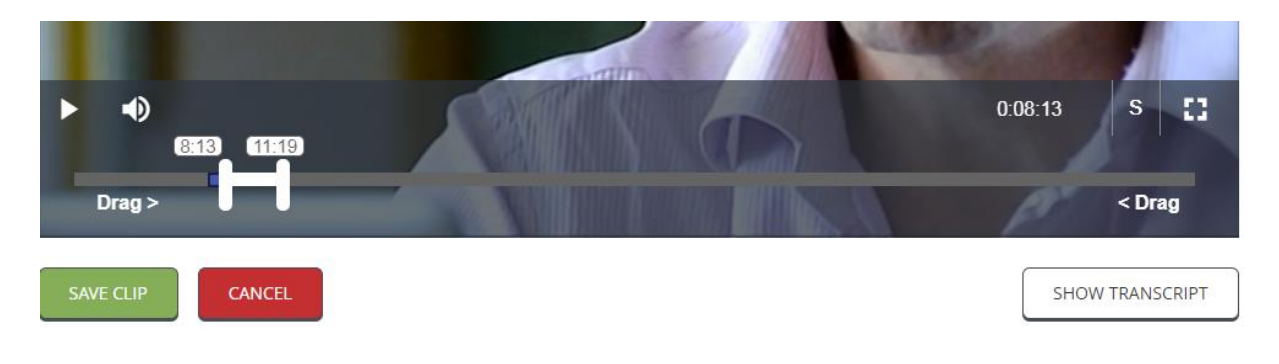

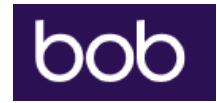

Save clip

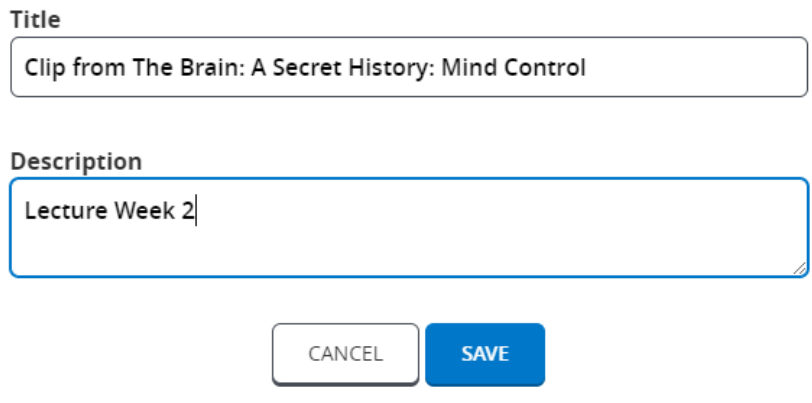

You can add a description and will have the option to add the clip to any playlists that you have created. Select 'Share' to get a link that you can send to others, or use it to add a clip to a PowerPoint presentation. Note that you will need to be logged in to BoB to play the clip – the video will not embed & play automatically. Any clips that you create will be available to view in the My BoB section of the site.

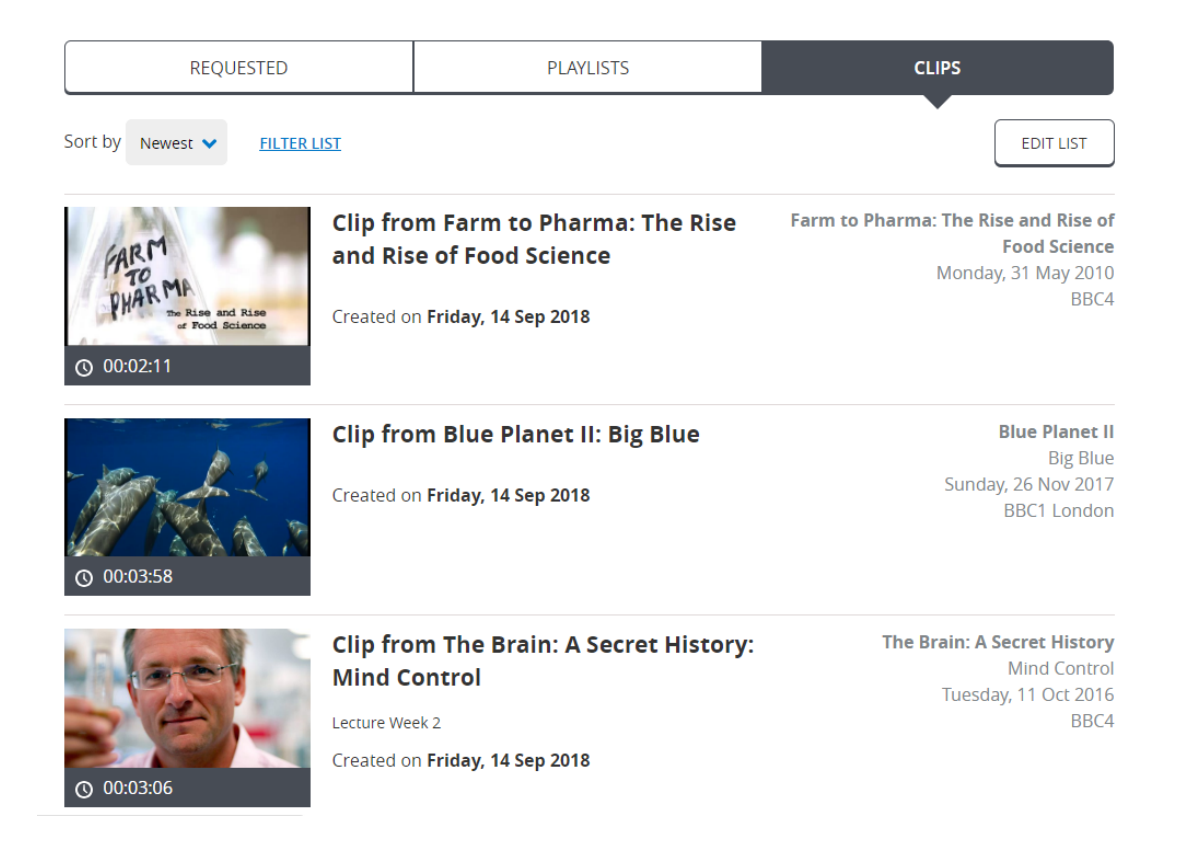

You can find additional support for creating and saving clips by viewing the video guide here: <https://vimeo.com/242265049>

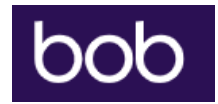

### <span id="page-7-0"></span>Creating a Playlist

When you select a programme or create a clip, you will have the option to add it to a playlist. You can opt to create a New Playlist or add the programme to an existing one that you have set up.

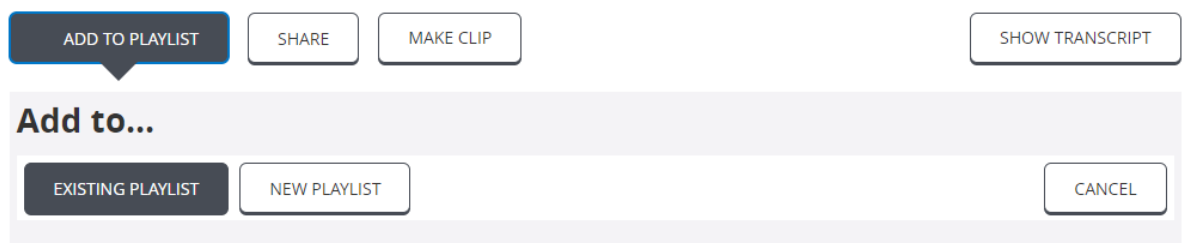

If creating a New Playlist, add a name, description and choose whether you want the playlist to be publicly available or not. If you make a playlist public, this would enable students to search for it, if you wish them to do so.

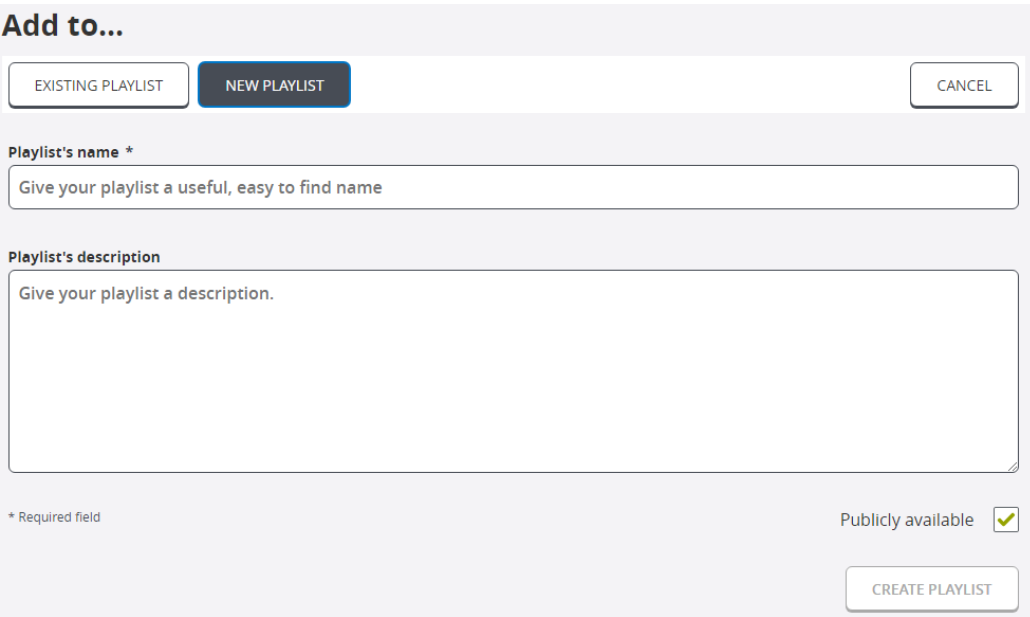

Alternatively, you can go to My BoB, select Playlists and choose to create a 'New Playlist' from there.

Any Playlists that you create will be visible in My BoB.

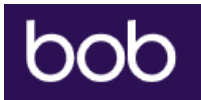

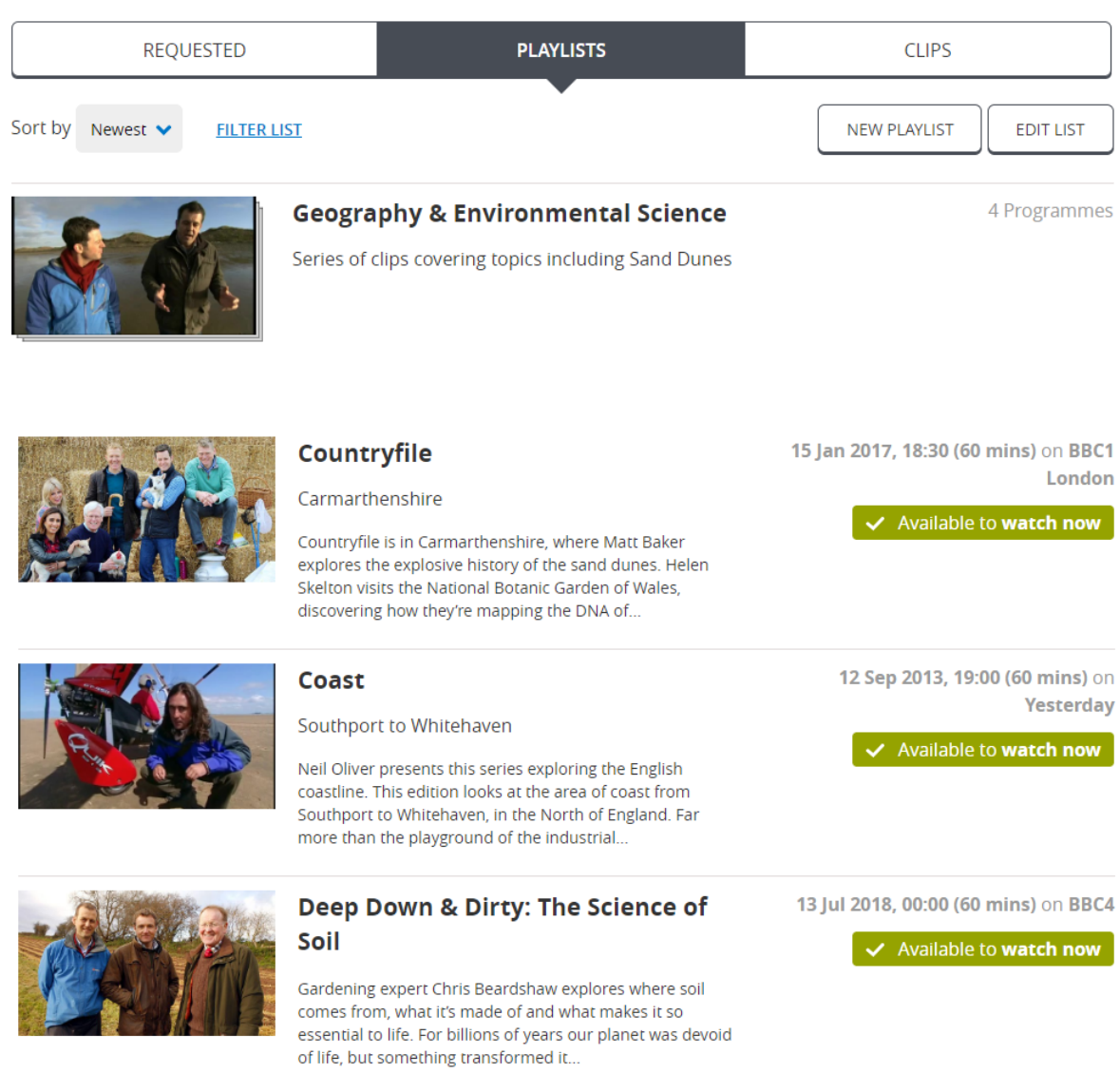

For more instructions on how to create a playlist, view the video here: <https://vimeo.com/242264507>

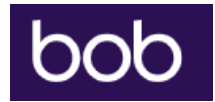

### <span id="page-9-0"></span>How to embed a video in Moodle

To embed a programme or clip in Moodle, select the video you wish to use and select 'Share.' Next, highlight and copy the Embed link, and paste the text into Moodle.

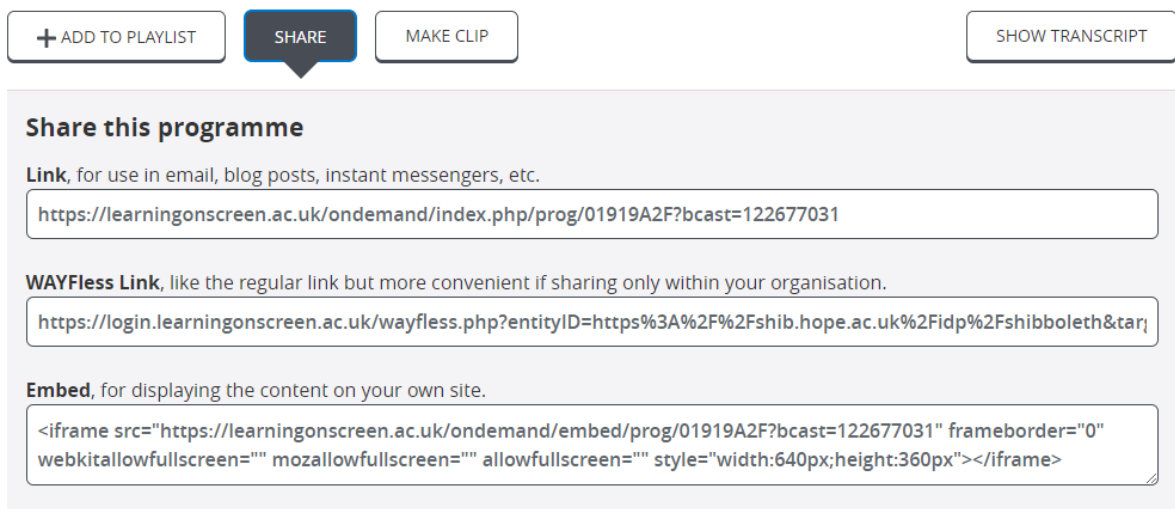

Full instructions can be viewed here:<https://vimeo.com/200366674>

### <span id="page-9-1"></span>How to add a Video to your Reading List

You can add a programme or clip to your course reading list and provide a direct link to the video for students. Make sure that you have logged in to Aspire, the reading list system, at [http://lists.hope.ac.uk](http://lists.hope.ac.uk/)

In Box of Broadcasts, find the programme that you want to add and click on the 'add to bookmarks' button on your browser's favourites bar. This is the same method that you would use to add books or journal articles to a reading list.

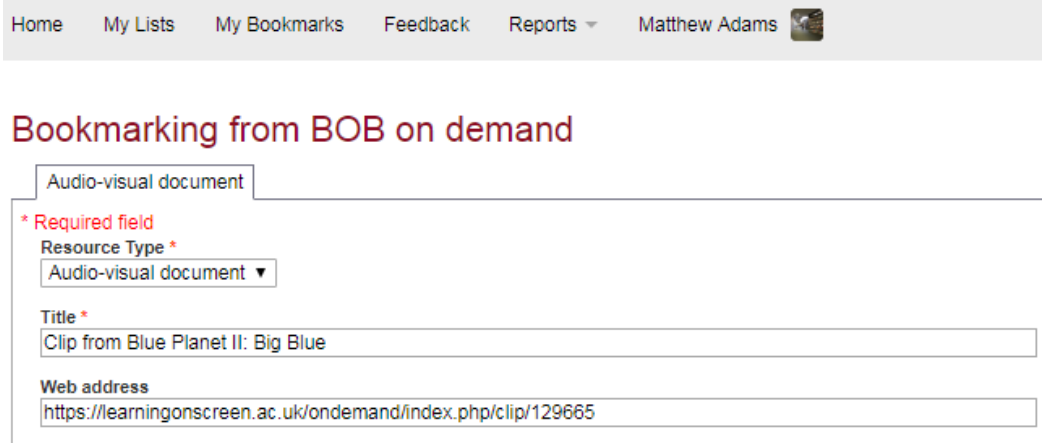

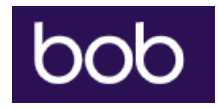

Click on 'create' or 'create and add to list' and the video will then appear in the My Bookmarks area of Aspire.

#### Clip from Blue Planet II: Big Blue

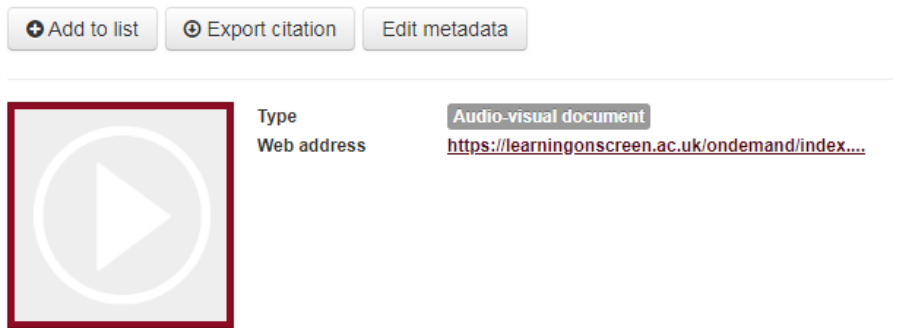

You could also add your BoB Playlist to a reading list. Just go to the Playlist and click the 'add to my bookmarks' button in your browser's favourites. Please contact your Faculty Librarian for further support with Reading Lists.

#### <span id="page-10-0"></span>Further Help

If you have any questions about using Box of Broadcasts or require any further support, please contact your Faculty Librarian.

Learning On Demand also has an excellent FAQ page, which you can find here:

<https://learningonscreen.ac.uk/ondemand/help.php/faq>

And a set of video tutorials here:

<http://bufvc.ac.uk/tvandradio/bob/bob-video-tutorials>

Follow them on Twitter [@OnDemandBoB](https://twitter.com/OnDemandBoB?lang=en)